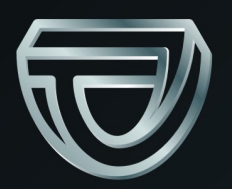

# TEKSON®

# **3D Tacho**

## **TUTORIAL**

**Softwareversion: 1.6.0 3D Tacho Configurator: 1.6.0**

# **3D** Tacho

TUTORIAL

Das Kopieren, Einarbeiten von Änderungen, Versenden, öffentliches Wiedergeben und jegliches Nutzen dieser Inhalte bedarf einer, schriftlichen Einwilligung des Herausgebers.

Die in dieser Hilfedatei genannten Firmen- und Produktnamen können geschützte Namen oder Warenzeichen anderer Hersteller sein. Der Herausgeber und Verfasser erheben keinen Anspruch darauf.

Es wurde jegliche Sorgfalt verwendet, um diese Hilfedatei perfekt zu gestalten. Trotzdem trägt weder der Herausgeber noch der Verfasser Verantwortung weder für Fehler, Auslassungen oder Schäden, die durch Anwendung der hier enthaltenen Angaben entstehen können. Weder der Herausgeber noch der Verfasser sind haftbar für entgangenen Verdienst oder für jegliche anderen wirtschaftlichen Schäden, die indirekt oder direkt oder auch angeblich durch dieses Dokument verursacht wurden.

Die in dieser Hilfedatei dargestellten Programmfenster können von den echten Programmfenstern hinsichtlich Form und Inhalt abweichen. Dies kann dann vorkommen, wenn die Softwareversion mit der Hilfedatei-Version nicht identisch ist.

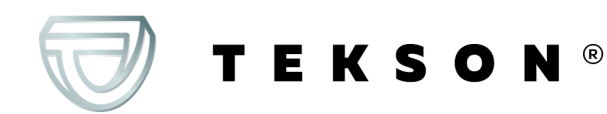

# **Inhalt**

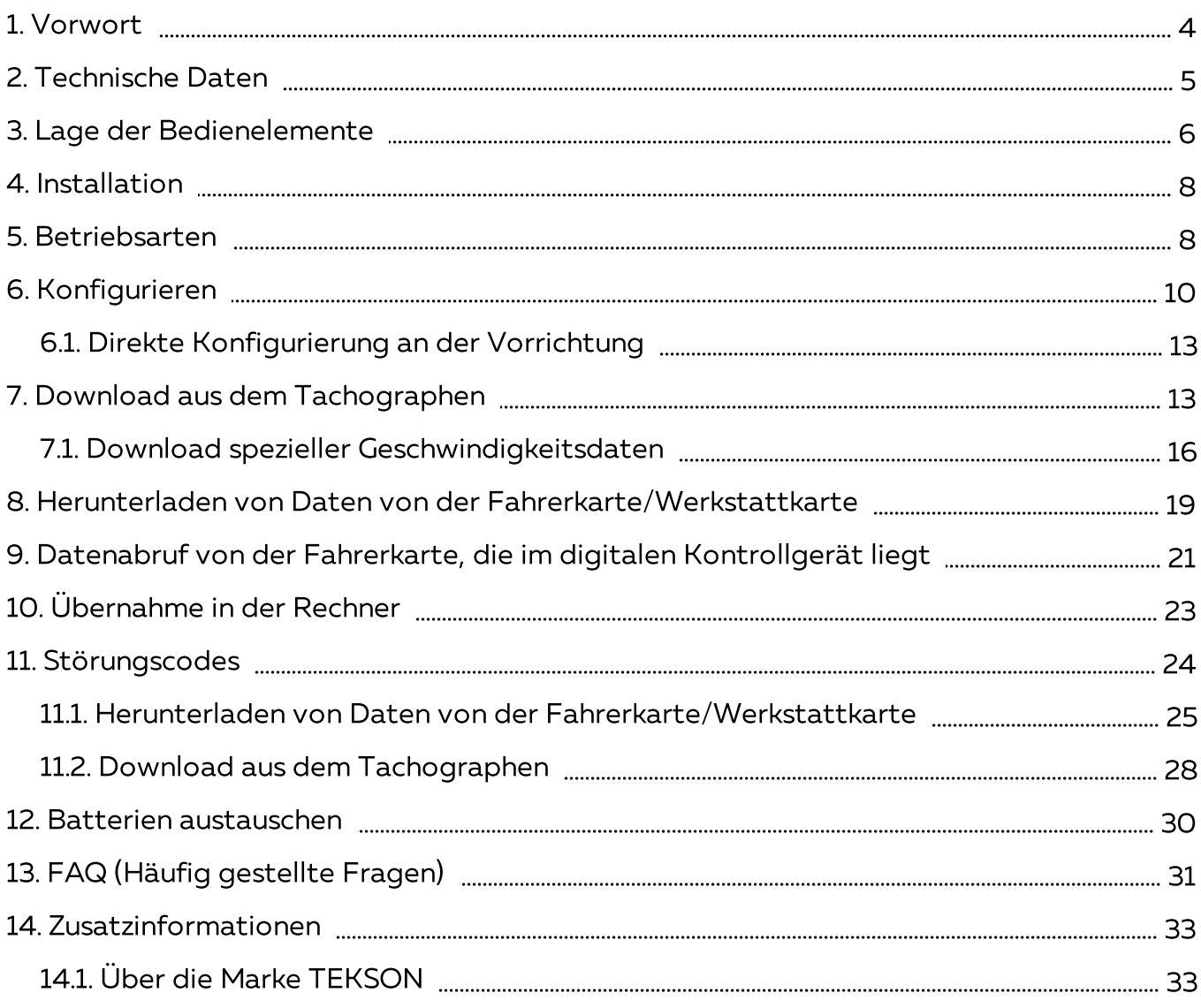

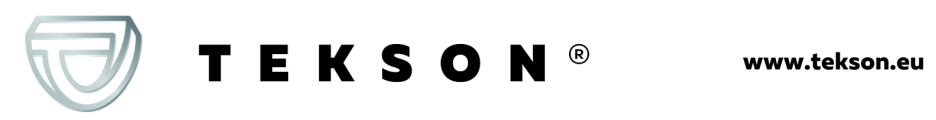

## <span id="page-3-0"></span>**1. Vorwort**

Dieses Gerät **3D Tacho** bietet die Möglichkeit, sowohl Fahrerkarten/Werkstattkarte als auch digitale Tachographen ohne Einsatz anderer Geräte auszulesen. Nach dem Download können die Rohdateien (Downloaddateien) im internen Gerätespeicher bis Übernahme an externe Rechner (PC, Laptop) gelagert werden.

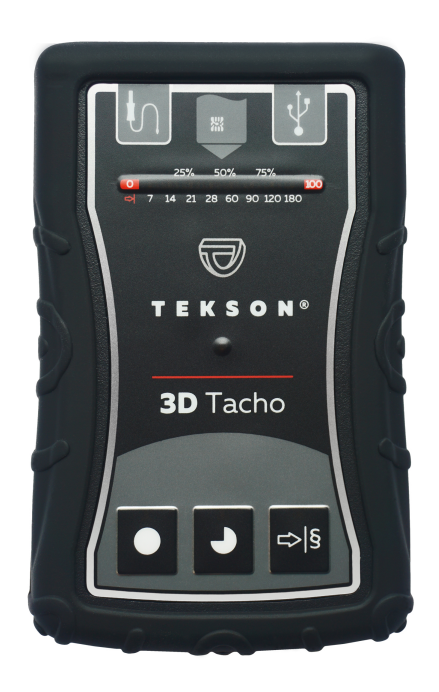

Abb. 3D Tacho

Das Produktpaket enthält:

1. 2 Batterien AA 1,5V (ersetzen Netzteil).

- 2. **ein Mini-USB Kabel** zur Verbindung des Gerätes mit einem Rechner (Datentransfer vom Gerätespeicher auf die Festplatte des Rechners und Spannungsversorgung aus dem Rechner).
- 3. Kabel **Tacho TESKON** zum Auslesen von Daten aus dem Tachografen. Das Gerät nutzt dann die Stromversorgung des Tachografen.

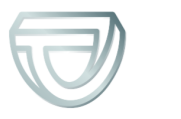

# <span id="page-4-0"></span>**2. Technische Daten**

#### **Spannungsversorgung**

- · Stromversorgung aus dem Tachografen mithilfe des **Kabels Tacho TEKSON**;
- · Stromversorgung aus dem Computer mithilfe des **Kabels Mini-USB**;
- · mit 2 Batterien AA 1,5 V 1000 Downloads möglich;
- · mit 2 Akkus AA 1,2 V Anzahl der Downloads je nach Kapazität und Ladeniveau.

## **Speicherkapazität**

· Interner Speicher von mindestens 8 GB.

## **Sonstige**

- · Allen marktüblichen Tachographen und Fahrerkarten/Werkstattkarten werden unterstützt;
- · Vollkonfigurierbare Tasten, die ermöglichen, Art und Umfang der zu herunterladenden Daten aus dem Digitaltachografen zu wählen.
- · Die Rohdateien werden "ddd" Format gespeichert;
- · Die Dateien im internen Speicher des Geräts werden nach der Lokalzeit gespeichert (synchronisiert mit dem Computer, auf welchem die "<u>[Konfiguration](#page-9-0)</u>| 10]" durchgeführt wurde);
- · 12 LEDs, die den aktuellen Zustand des Geräts signalisieren (z.B. Fortschritt des Datenherunterladens).

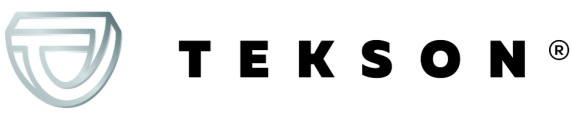

# <span id="page-5-0"></span>**3. Lage der Bedienelemente**

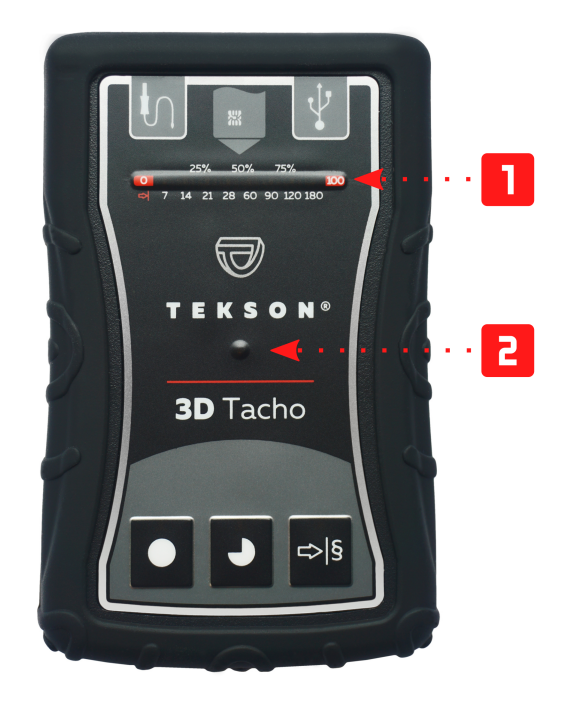

Abb. 3D Tacho - Lage der Bedienelemente.

1. Bezeichnung von Anschlüssen, die die Vorrichtung mit dem Rechner, digitalem Kontrollgerät verbinden:

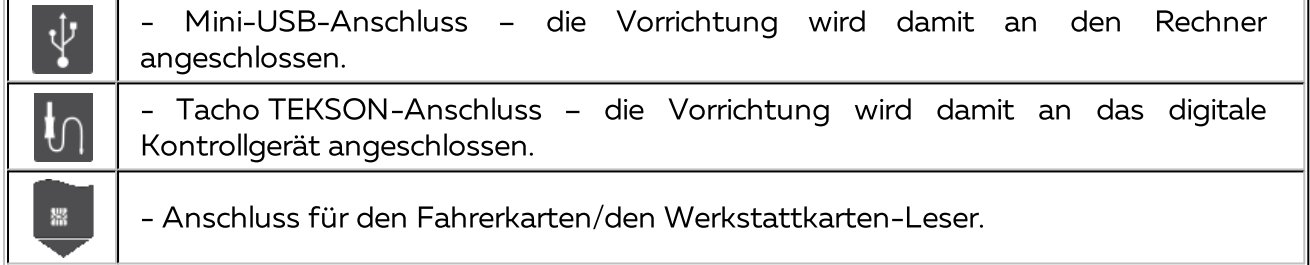

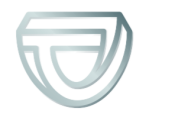

Т

- 2. ( $\Box$  Abb. unten) Fortschrittsbalken signalisiert den Fortschritt des Datenherunterladens oder einen Auslesefehler (mehr dazu: "<u>[Störungscodes](#page-23-0)</u>| 241").
- 3. ( <sup>2</sup>) Hauptdiode signalisiert Auslesevorgang/Speicherung und Ereignisse z.B. Auslesefehler, Beginn des Datenherunterladens aus der Fahrerkarte/die Werkstattkarte oder aus dem Tachografen u.ä.
- 4. Kennzeichnung der Tasten:

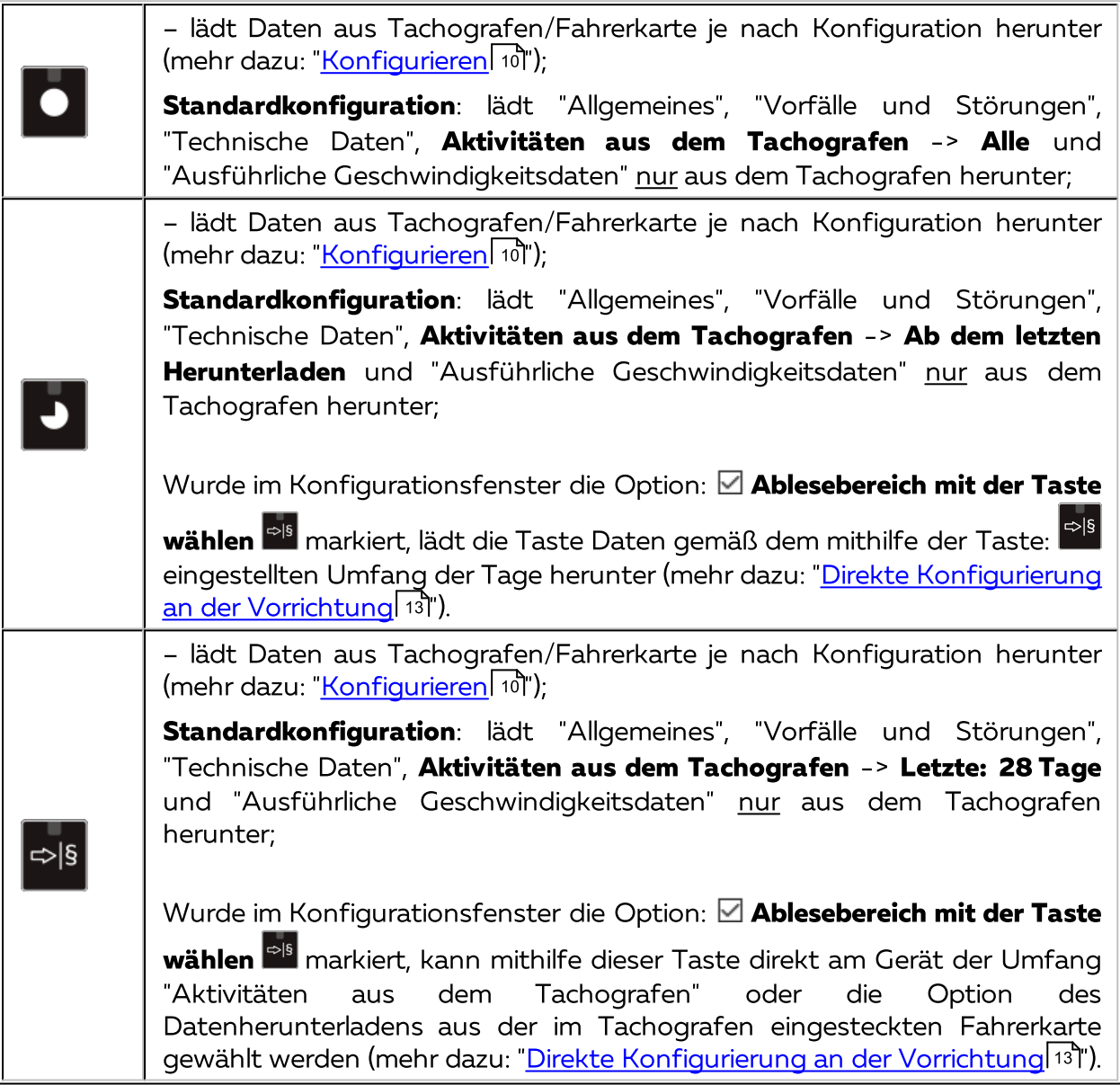

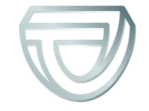

## <span id="page-7-0"></span>**4. Installation**

Die Vorrichtung wird vom Windows® 2000 und älteren Betriebssystemen nicht unterstützt.

#### **Für eine Installation des Gerätes im Rechner werden benötigt**

- 1. Das Gerät **3D Tacho**;
- 2. Das Kabel Mini-USB.

#### **Installationsablauf**

- 1. Das **3D Tacho** via Mini-USB Kabel an eine USB-Schnittstelle des Rechners anschließen und abwarten, bis es automatisch von Windows installiert wird.
- 2. Das installierte **3D Tacho** kann im Geräte-Manager als USB-Massenspeichergerät identifiziert werden.

## <span id="page-7-1"></span>**5. Betriebsarten**

**3D Tacho** arbeitet in verschiedenen Betriebsarten. Das ist abhängig von:

- · Verbindungsart, ob das Gerät selbstständig betrieben oder aber an einen Computer / Tachografen angeschlossen wird;
- Einstecken Einstecken der Fahrerkarte/der Werkstattkarte in den Leser- oder Tachografensteckplatz;
- · Option: **Ablesung der Fahrerkarte** im Konfigurationsfenster des Geräts.

#### **Verbindungsart**

#### **1. Selbstständige Betriebsart des Geräts**

Stromversorgung: Batterien (Akkus).

#### Fahrerkarte/Werkstattkarte im Lesersteckplatz eingesteckt

**TEKSON®** 

Nach dem Einstecken der Karte in den Lesersteckplatz beginnt automatisch der Vorgang des Datenherunterladens aus der Fahrerkarte/der Werkstattkarte .

Keine Kommunikation mit dem Gerät (Die Fahrerkarte/die Werkstattkarte ist herauszunehmen).

· Die Option: **Ablesung der Fahrerkarte** – beeinflusst den Betriebsart nicht.

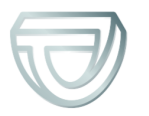

#### **2. Das Gerät an den Tachografen mithilfe des Kabels Tacho TEKSON anschließen**

Stromversorgung: aus dem Tachografen.

Fahrerkarte/Werkstattkarte im Lesersteckplatz eingesteckt

Nach dem Einstecken der Karte in den Lesersteckplatz beginnt automatisch der Vorgang des Datenherunterladens aus der Fahrerkarte/der Werkstattkarte .

Keine Kommunikation mit dem Gerät (Die Fahrerkarte/die Werkstattkarte ist herauszunehmen).

· Die Option: **Ablesung der Fahrerkarte** – beeinflusst den Betriebsart nicht.

Die Fahrerkarte steckt im Tachografensteckplatz

Abhängig von der Option: **Ablesung der Fahrerkarte**:

**Option aktiviert** — lädt gleichzeitig Daten aus Fahrerkarte und Tachografen herunter;

**Option deaktiviert** — lädt Daten nur aus dem Tachografen herunter;

Fahrerkarte fehlt

Abhängig von der Option: **Ablesung der Fahrerkarte**:

**Option aktiviert** — Fehlermeldung (eine Fahrerkarte ist einzustecken oder die Markierung der Option zu entfernen) – keine Daten werden heruntergeladen;

**Option deaktiviert** — lädt Daten nur aus dem Tachografen herunter;

In jeder der obigen Betriebsarten ist zum Datenherunterladen aus dem Tachografen erforderlich, die Unternehmenskarte in den Tachografensteckplatz einzustecken (mehr dazu: "[Download](#page-12-1) aus dem <u>[Tachographen](#page-12-1) गि</u>ी").

#### **3. Das Gerät an den Computer mithilfe des Kabels Mini-USB anschließen**

Stromversorgung: aus dem Computer.

Fahrerkarte/Werkstattkarte im Lesersteckplatz eingesteckt

**TEKSON®** 

Nach dem Einstecken der Karte in den Lesersteckplatz beginnt automatisch der Vorgang des Datenherunterladens aus der Fahrerkarte/der Werkstattkarte .

Keine Kommunikation mit dem Gerät (Die Fahrerkarte/die Werkstattkarte ist herauszunehmen).

· Die Option: **Ablesung der Fahrerkarte** – beeinflusst den Betriebsart nicht.

Fahrerkarte fehlt

USB-Betriebsart - Konfigurationsmöglichkeit des Geräts (die Datei "3D Tacho Configurator.exe" im **3D Tacho**-Speicher betätigen); Auslesevorgang/Speicherung der Daten aus dem/ins Gerät .

· Option: **Ablesung der Fahrerkarte** – beeinflusst die Betriebsart nicht.

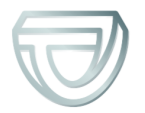

# <span id="page-9-0"></span>**6. Konfigurieren**

installiert.

Das Konfigurationsfenster des Geräts kann auf direkt im Speicher des Geräts – Datei: **3D Tacho Configurator.exe**

Bei erster Betätigung des Konfigurators, kann Windows® die Notwendigkeit melden, die Plattform **.NET Framework** zu installieren. Wir empfehlen, dies zu bewilligen. Anderenfalls wird unmöglich, den Konfigurator zu betätigen. Die Plattform **.NET Framework** wird automatisch durchs Operationssystem heruntergeladen und

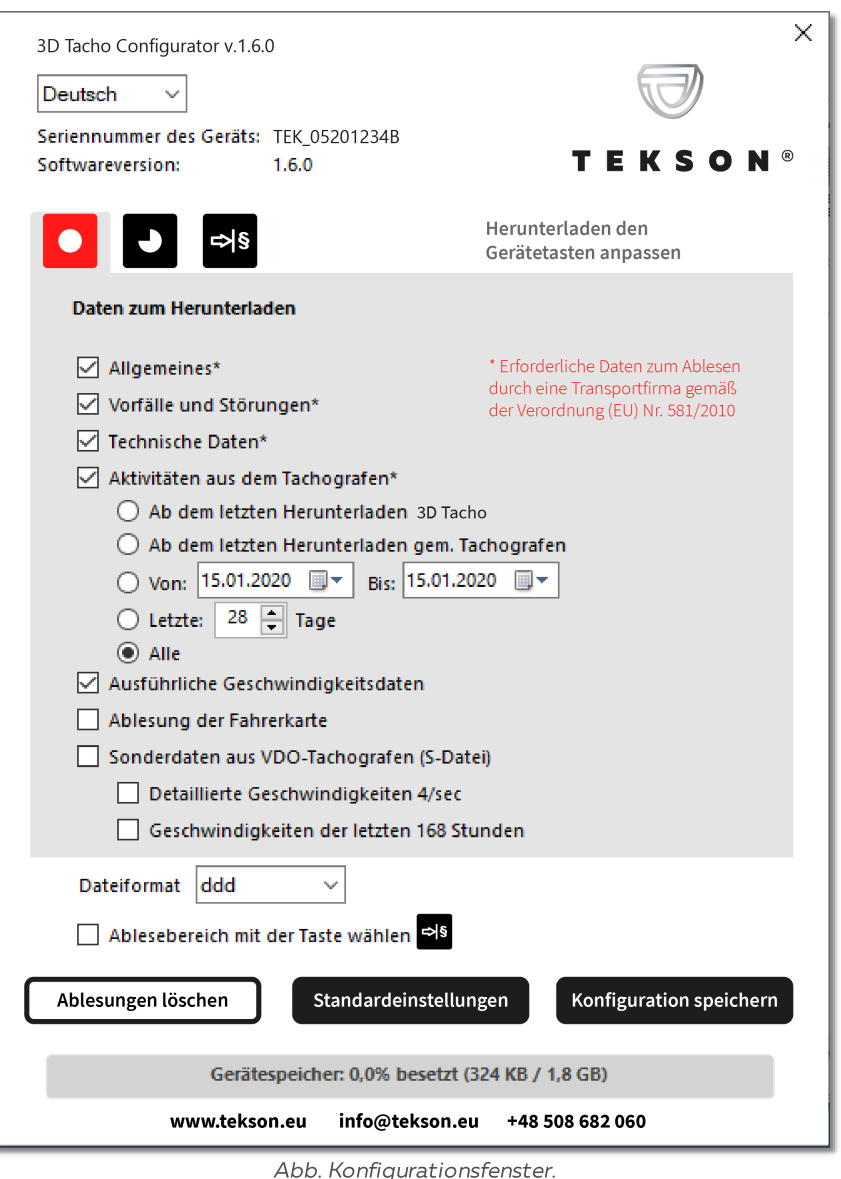

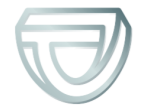

Die nachstehend beschriebenen Optionen können jeder der drei Tasten am Gerät separat zugeordnet werden (mit der linken Maustaste aufs Tastenicon klicken):

- · **Allgemeines** Grundinformationen zum Tachographen;
- · **Vorfälle und Störungen** ausgelesen werden Ereignisse (z.B. Lenken ohne geeignete Karte) und Störungen (z.B. Unterbrechung der Stromversorgung);
- · **Technische Daten** Informationen wie z.B. Kalibrierungsdatum, Seriennummer des Tachographen;
- · **Aktivitäten aus dem Tachografen** Fahrertätigkeiten (Lenken, Ruhe, Bereitschaft, Arbeit) an jeweiligen Tagen, §
	- **Ab dem letzten Herunterladen** Umfang der herunterzuladenden Aktivitäten wird ab dem Tag des vorhergehenden im Gerät gespeicherten Downloads eingestellt;

Bei Markierung dieser Option wird der Auslesetag mit anderen Geräten nicht berücksichtigt.

 **Ab dem letzten Herunterladen gem. Tachografen** - Umfang der herunterzuladenden Aktivitäten wird ab dem Tag des vorhergehenden im Tachografen gespeicherten Downloads eingestellt;

Diese Option wird empfohlen, falls Sie mehrere Geräte zur Datenauslesung benutzen.

- **Von: [...] Bis: [...]** hier kann der auszulesende Zeitraum beliebig gewählt werden, §
- **Letzte: [...]** ermöglicht, 1 bis 365 letzte Tage herunterzuladen (Einstellung: jeden Tag); §
- **Alle** Übernahme aller im Tachographen abgelegten Tätigkeitsdaten (für alle Tage),

Auf "alten" Tachografenmodellen kann der Datenauslesevorgang sogar eine Stunde dauern.

• Ausführliche **Geschwindigkeitsdaten -** Übernehmen von detaillierten Geschwindigkeitsdaten,

Der Tachograf speichert ausführliche Geschwindigkeitsdaten der letzten 24 Fahrstunden.

Der Auslesevorgang der o.g. Daten kann wesentlich die Zeit des Datenherunterladens aus dem Tachografen verlängern.

### · **Ablesung der Fahrerkarte**:

**TEKSON®** 

**Option aktiviert** — außer dem Datenherunterladen aus dem Tachografen ermöglicht zusätzlich, Daten aus der im Tachografensteckplatz eingesteckten Fahrerkarte herunterzuladen (mehr dazu: "Datenabruf von der [Fahrerkarte,](#page-20-0) die im <u>digitalen [Kontrollgerät](#page-20-0) liegt</u>l 21 ").

Wird keine Fahrerkarte in den Tachografenslot eingesteckt, meldet das Gerät einen Fehler beim Datenherunterladen.

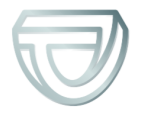

**Option deaktiviert** — Das Gerät lädt Daten nur aus dem Tachografen herunter, selbst wenn im Tachografenslot eine Fahrerkarte steckt.

• Sonderdaten **Sonderdaten aus VDO-Tachografen (S-Datei)** - ermöglicht, spezielle Geschwindigkeitsdaten aus manchen Tachografen herunterzuladen (mehr dazu: "<u>Download spezieller [Geschwindigkeitsdaten](#page-15-0)</u>| 16]"). Optionen zum Herunterladen spezieller Geschwindigkeitsdaten:

- · **Detaillierte Geschwindigkeiten 4/sec** – Es werden heruntergeladen: §
	- drei letzte Aufzeichnungen (mit hoher Auflösung Frequenz: vier Werte je Sekunde) zweiminütiger Zeiträume, in denen eine unnatürliche Änderung der Geschwindigkeit in kurzer Zeit erfolgte; und §
	- drei letzte Aufzeichnungen (mit hoher Auflösung Frequenz: vier Werte je Sekunde) zweiminütiger Zeiträume, in denen eine plötzliche Änderung der Geschwindigkeit mit hohem Wert erfolgte;
- · **Geschwindigkeiten der letzten 168 Stunden** ermöglicht die Geschwindigkeitshistorie aus den letzten 168 Stunden herunterzuladen, die mit 1-Sekunden-Frequenz gespeichert wird
- · **Ablesebereich mit der Taste wählen** :

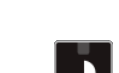

**Option aktiviert** — ändert die Funktion der Tasten: , :

– ändert die Anzahl der letzen Tage, aus denen das Gerät Aktivitäten aus dem Tachografen herunterladen soll. (Die Anzahl der Tage wird mithilfe der grünen LEDs am Gerät angezeigt);

- löst den Prozess des Datenherunterladens für die obige Einstellung aus. (mehr dazu: "<u>Direkte [Konfigurierung](#page-12-0) an der Vorrichtung</u>| 131")

**Option deaktiviert** — Datenherunterladen basiert auf den Einstellungen des Konfigurators.

Zur Bestätigung der Konfigurationsänderung auf **Klicken.** Klicken.

Konfiguration speichern

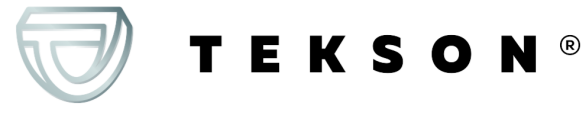

## <span id="page-12-0"></span>**6.1. Direkte Konfigurierung an der Vorrichtung**

Um die Konfigurierung direkt an der Vorrichtung vorzunehmen, ist folgendes erforderlich:

- 1. Vorrichtung an den Rechner anschließen im Fenster Konfigurieren Option: **Ablesebereich mit der Taste wählen لساعة w**ählen (mehr dazu: "<u>[Konfigurieren](#page-9-0)</u>| 10)").
- 2. Mit dem Anschlusskabel Tacho TEKSON die Vorrichtung **3D Tacho** an das digitale Kontrollgerät anschließen.
- 1. Einstellung der herunterzuladenden Tage:
	- · unter dem Fortschrittsbalken sind die Ziffer sichtbar, die für die Anzahl der letzten herunterzuladenden Tage stehen (z.B. 7 - sieben letzte Tage, 60 – sechzig letzte Tage, usw.);

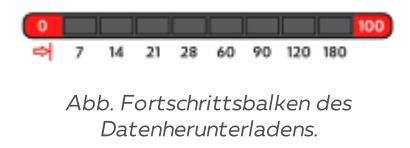

- $\bullet$  um die Anzahl der herunterzuladenden Tage zu ändern, soll man die Schaltfläche:  $\overline{\phantom{a}}^{\rm obs}$ , drücken, bis die Diode an der enstprechenden Tagesanzahl aufleuchtet;
- · mit der Schaltfläche:  $\blacksquare$  wird die Datenübertragung gestartet.
- 2. Direkte Konfiguration ermöglicht auch, Daten aus der im Tachografen eingesteckten Fahrerkarte herunterzuladen (mehr dazu: "Datenabruf von der [Fahrerkarte,](#page-20-0) die im digitalen <u>[Kontrollgerät](#page-20-0) liegt</u>l ו").

# <span id="page-12-1"></span>**7. Download aus dem Tachographen**

## **Nach Anschluß der Vorrichtung an den Rechner**

EKSON

1. Das Konfigurationsfenster **3D Tacho**öffnen und dann für eine beliebig gewählte Konfiguration der Tasten **O**, O oder <sup>eiß</sup> einen Typ und Umfang herunterzuladender Aktivitäten aus dem Tachografen auswählen (mehr dazu: "<u>Konfigurieren</u>| 10]").

Standardeinstellungen

Sind Sie nicht sicher, was Sie wählen sollen, klicken Sie auf die Taste: .

2. Wollen Sie den Umfang herunterzuladender Daten direkt am Gerät steuern, **markieren Sie**

die Option: **Ablesebereich mit der Taste wählen** (Mehr zum Thema: [Direkte](#page-12-0) [Konfigurierung](#page-12-0) an der Vorrichtungl 131").

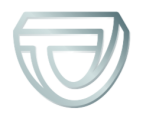

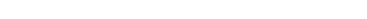

3. Laden Sie die Daten aus der Fahrerkarte nicht über den Tachografen herunter, **entfernen Sie die Markierung der Option: Ablesung der Fahrerkarte.**

## **Im Fahrzeug**

Wir empfehlen die Bedienungsanweisung des Tachografen durchzulesen.

1. Den Schlüssel im Zündschloss auf Stellung Nr. II drehen (Zündung), bis Kontrollleuchten am Armaturenbrett zu leuchten beginnen (Einschaltung des Tachografen).

Wir empfehlen, den obigen Punkt im Beisein des Fahrzeugführers durchzuführen.

2. Stecken Sie die Unternehmenskarte in einen beliebigen Slot des Tachografen ein.

Nach dem Auslesen der Unternehmenskarte können manche Tachografen eine Bestätigung der "Freigabe" verlangen.

In solchem Fall ist der Tachograf "freizugeben", sonst werden "Technische Daten" und "Aktivitäten aus dem Tachografen" nicht heruntergeladen.

- 3. Schließen Sie das **3D Tacho** an den Tachografen mithilfe des **Kabels Tacho TEKSON** an.
- 4. Je nach Methode und Umfang des Datenherunterladens klicken Sie auf die entsprechende Taste:

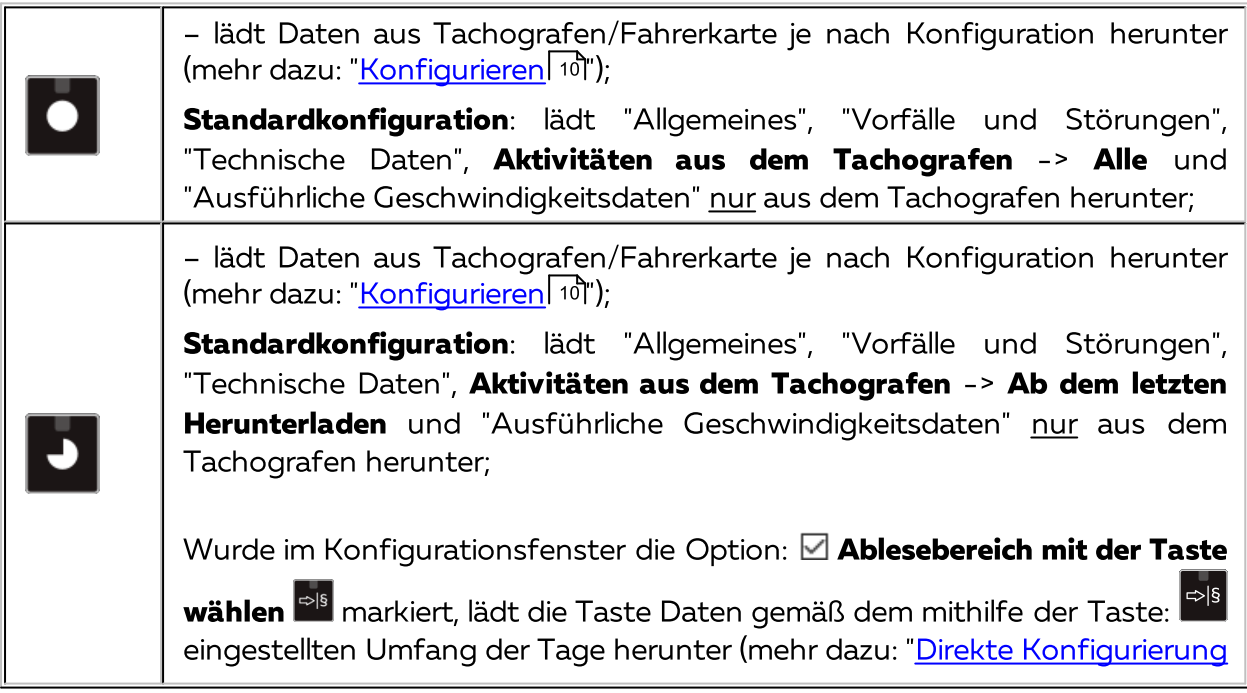

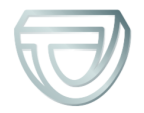

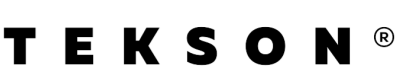

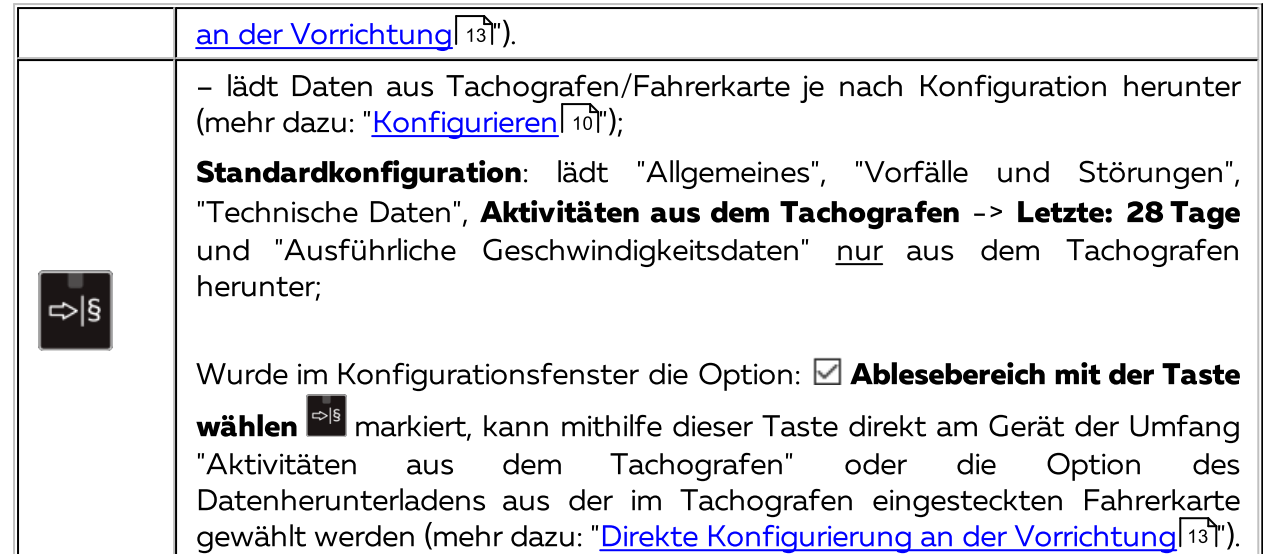

Nach Betätigung der jeweiligen Taste beginnt die rote LED zu blinken und der Fortschrittsbalken parallel zu übernommenen Datenmenge zu wachsen.

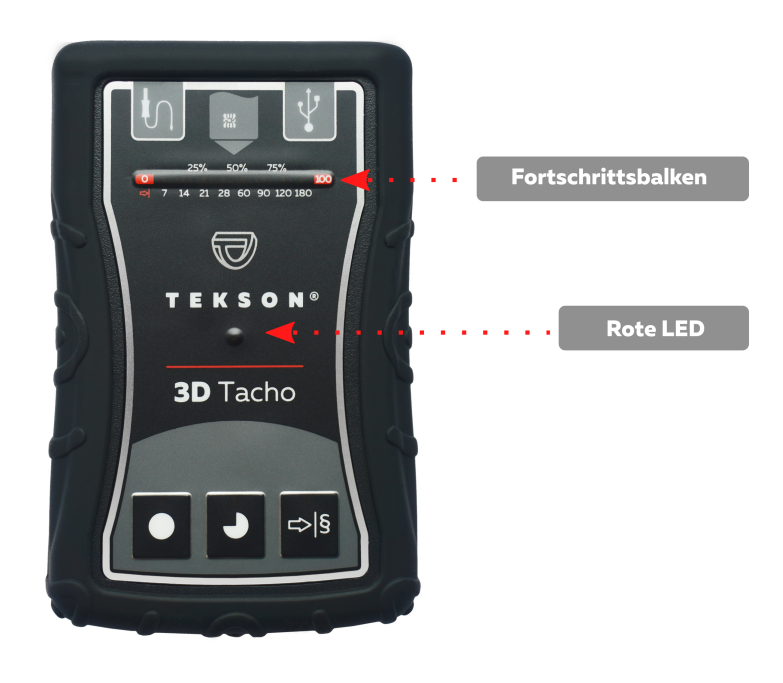

Abb. 3D Tacho - Download aus dem Tachographen.

Bringt das Gerät beim Datenherunterladen ein 4-faches akustisches Signal hervor und setzt der Fortschrittsbalken an den Anfang zurück, bedeutet das, dass das Datenauslesen durch das 3D Tacho mit einer niedrigeren Geschwindigkeit fortgesetzt wird. Solche Situation kann bei "alten" Tachografenmodellen passieren, wo das Datenherunterladen sogar eine Stunde dauern kann.

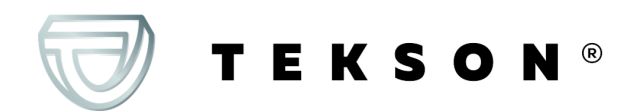

Leuchtet die sich im Mittelpunkt des Etiketts befindende rote Diode beim Datenherunterladen für ca. 4 Sekunden auf und bringt das Gerät in dieser Zeit drei kurze akustische Signale hervor, erlischt sie dann für ca. 2 Sekunden (wiederholte Operation), bedeutet das, dass ein Fehler auftrat. Machen Sie sich mit "<u>Störungscodes</u> 241" bekannt.

- 2. Die Beendigung des Datenherunterladens wird durch das Gerät mit wiederholten akustischen Signalen und Blinken der Dioden am Fortschrittsbalken signalisiert.
- 3. Schalten Sie das **3D Tacho** vom Tachografen ab und nehmen Sie die Unternehmenskarte heraus.
- 7. Die Daten werden in der Datei ("Kennzeichennummer des Fahrzeugs\_Datum und Uhrzeit der Datenübertragung.DDD) gespeichert, die im Verzeichnis: **TACHO** im Speicher der Vorrichtung aufbewahrt wird.

Die Dateien vom Katalog LOG, im Gerätspeicher sollen nicht gelöscht werden

#### <span id="page-15-0"></span>**7.1. Download spezieller Geschwindigkeitsdaten**

Einige der Fahrtenschreiber speichern spezielle Geschwindigkeitsdaten (neben den in der Verordnung 3821/85 geforderten):

### **Anforderungen**

- 1. Fahrtenschreiber **Continental VDO** Version 1.3 oder höher.
- 2. Gerät zum Auslesen der Daten aus dem Fahrtenschreiber **3D Tacho**, dessen Se-riennummer mit dem **Buchstaben "B"** endet.

Die Seriennummer kann vom Typenschild an der Unterseite des Geräts abgelesen werden.

3. Im Konfigurationsfenster markieren Sie für die gewählte Taste die Option: **Sonderdaten aus VDO-Tachografen (S-Datei)** (Abb. oben) markieren und entscheiden, welche Sonderdaten heruntergeladen werden sollen (voreingestellt werden alle).

#### **Zu den Sonderdaten werden gezählt:**

· Detaillierte Daten 4/sec, also: §

**TEKSON®** 

 drei letzte Aufzeichnungen (mit hoher Auflösung – Frequenz: vier Werte je Sekunde) zweiminütiger Zeiträume, in denen eine unnatürliche Änderung der Geschwindigkeit in kurzer Zeit erfolgte;

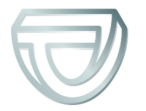

- drei letzte Aufzeichnungen (mit hoher Auflösung Frequenz: vier Werte je Sekunde) zweiminütiger Zeiträume, in denen eine plötzliche Änderung der Geschwindigkeit mit hohem Wert erfolgte;
- · Geschwindigkeitshistorie aus den letzten 168 Stunden Lenkzeit, gespeichert mit 1- Sekunden-Frequenz

Die Handlungen während des Ladens der Daten vom Fahrtenschreiber sind die gleichen, wie im Falle des normalen Downloads der Daten (siehe: "<u>Download aus dem [Tachographen](#page-12-1)</u>| 131").

Der einzige Unterschied besteht darin, dass vor dem Herunterladen von Daten im Konfigurationsfenster des Geräts die Option **Sonderdaten aus VDO-Tachografen (S-Datei)** zu wählen ist. Nach der Markierung kann entschieden werden, welche Art Sonderdaten heruntergeladen werden soll (Abb. oben).

Die Spezialdaten werden immer unabhängig vom ausgewählten Zeitraum vollständig geladen.

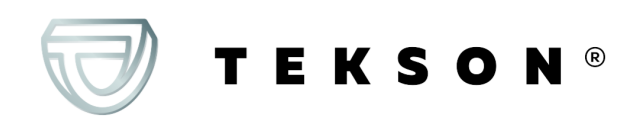

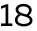

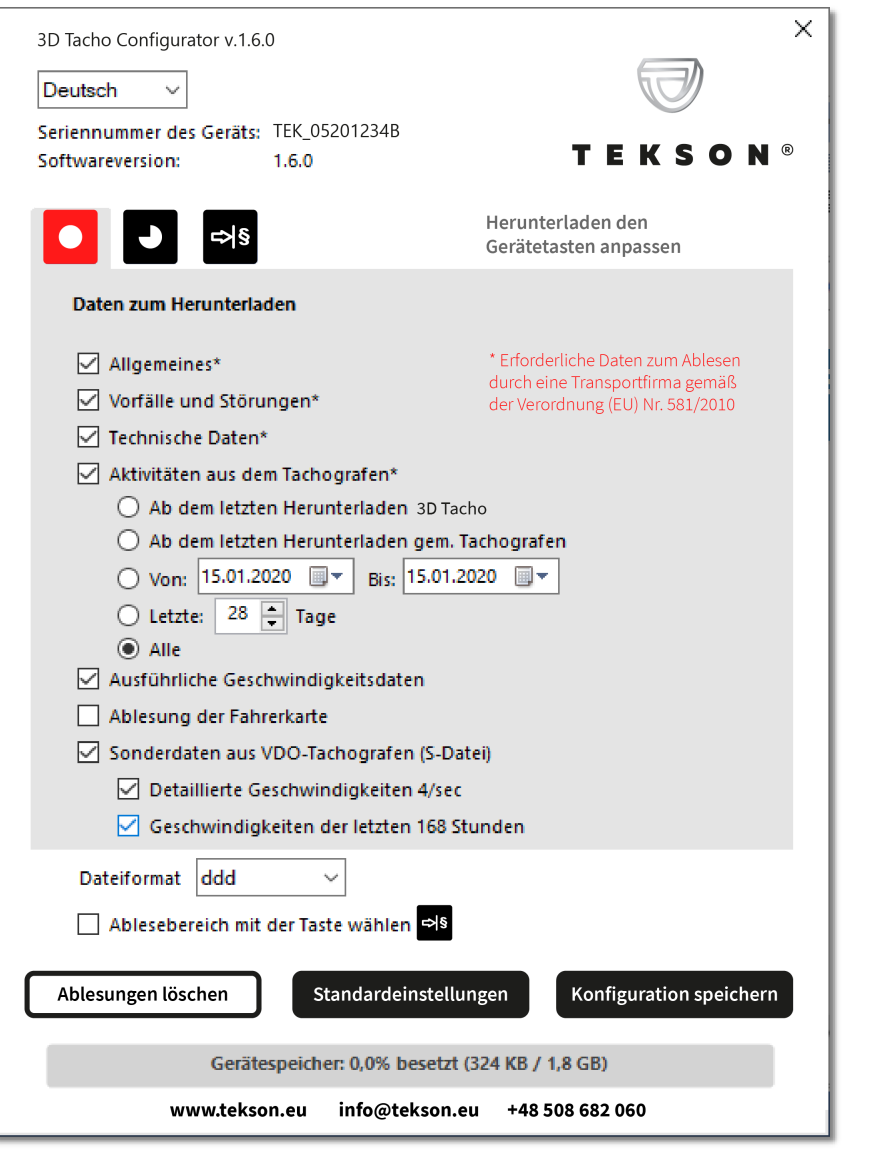

Abb. Konfigurationsfenster: 3D Tacho.

Das Datenherunterladen beginnt dann nach dem Drücken einer der Tasten:  $\begin{bmatrix} \bullet & \bullet \\ \bullet & \bullet \end{bmatrix}$ oder  $\begin{bmatrix} \bullet & \bullet \\ \bullet & \bullet \end{bmatrix}$ je nachdem, für welche Sie die Option: **Sonderdaten aus VDO-Tachografen (S-Datei)**.

Die Anweisung zum Datenherunterladen finden Sie unter: "<u>Download aus dem [Tachographen](#page-12-1)</u> 13)".

Die Daten werden in der Datei (Polizeiliches Kennzeichen\_Datum und Uhrzeit des Ladens der Daten mit der Zugabe "\_S".DDD, Beispiel: "WWW1343\_20150827110734**\_S**.DDD") im Katalog **TACHO** im Speicher des Geräts gespeichert.

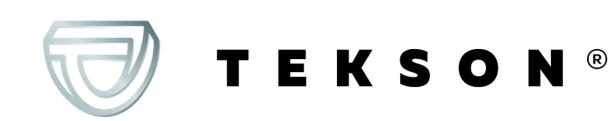

Die Dateien vom Katalog LOG, im Gerätspeicher sollen nicht gelöscht werden

# <span id="page-18-0"></span>**8. Herunterladen von Daten von der Fahrerkarte/Werkstattkarte**

Daten aus der Fahrerkarte und der Werkstattkarte kann man direkt aus dem Steckplatz im **3D Tacho** auf verschiedene Weisen je nach Versorgungsart des Gerät herunterladen:

- 1. Versorgung aus Batterien (das Gerät arbeitet selbstständig) Legen Sie Batterien/Akkus ins Batteriefach des Geräts ein. (mehr dazu: "<u>Batterien [austauschen](#page-29-0)</u>| 30]").
- 2. Versorgung aus dem Tachografen Verbinden Sie das **3D Tacho** mit dem Tachografen mithilfe des **Kabels Tacho TEKSON**.
- 3. Versorgung aus dem Computer Verbinden Sie das **3D Tacho** mit dem Computer mithilfe des **Kabels Mini-USB**.

Das 3D Tacho kann Daten aus der im Tachografenslot eingesteckten Fahrerkarte herunterladen – mehr dazu: "<u>Datenabruf von der Fahrerkarte, die im digitalen [Kontrollgerät](#page-20-0) liegt</u> 21)".

### **Downloadablauf**

- 1. Legen Sie Batterien/Akkus ins **3D Tacho** ein oder schließen Sie das Gerät an eine andere Versorgungsquelle an (siehe obige Beschreibung).
- 2. Stecken Sie die Fahrerkarte/die Werkstattkarte in den Steckplatz **3D Tacho** ein. Das Datenherunterladen beginnt automatisch nach dem Einstecken der karte in den Steckplatz des Geräts. Der Fortschritt des Auslesevorgangs wird mit einem einfachen Ton und inkrementalem Leuchten der Dioden am Fortschrittbalken signalisiert.

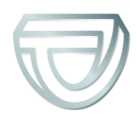

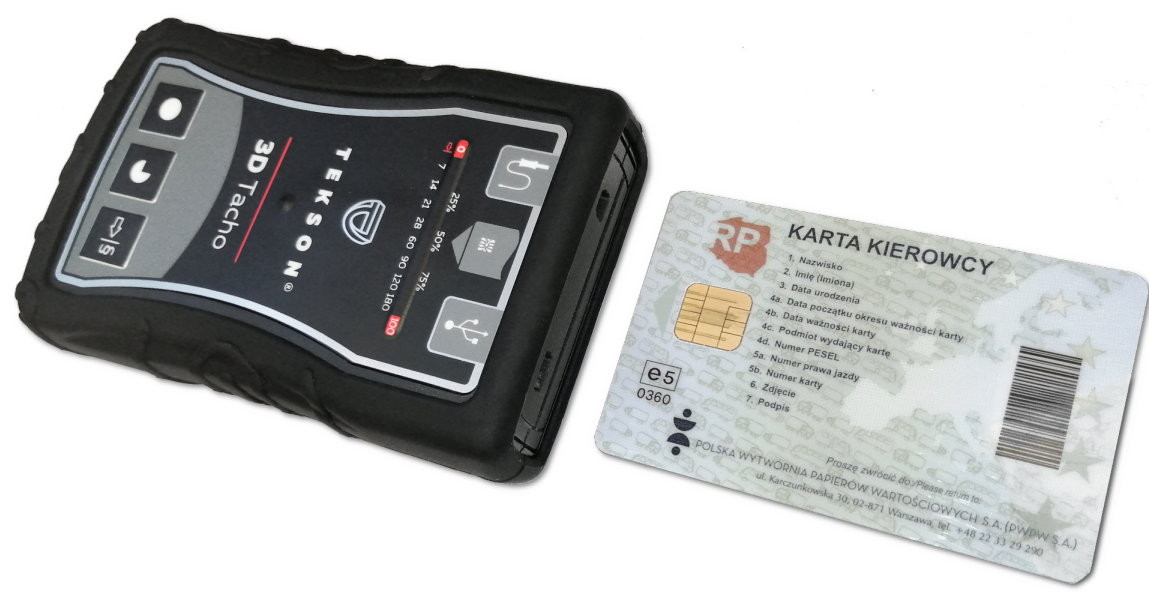

Abb. 3D Tacho - Einstecken der Fahrerkarte.

Leuchtet die sich im Mittelpunkt des Etiketts befindende rote Diode beim Datenherunterladen für ca. 4 Sekunden auf und bringt das Gerät in dieser Zeit drei kurze akustische Signale hervor, erlischt sie dann für ca. 2 Sekunden (wiederholte Operation), bedeutet das, dass ein Fehler auftrat. Machen Sie sich mit "<u>Störungscodes</u> 241" bekannt.

- 3. Die Beendigung des Datenherunterladens wird durch das Gerät mit wiederholten akustischen Signalen und Blinken der Dioden am Fortschrittsbalken signalisiert.
- 4. Nehmen Sie die Karte aus dem Steckplatz des Geräts heraus.

**EKSON®** 

5. Die Daten werden in der Datei ("Familienname\_Vorname\_Nachname\_ Datum und Uhrzeit der Datenübertragung.DDD) gespeichert, die im Verzeichnis: im Speicher der Vorrichtung aufbewahrt wird.

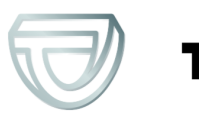

# <span id="page-20-0"></span>**9. Datenabruf von der Fahrerkarte, die im digitalen Kontrollgerät liegt**

Das **3D Tacho** hat die Möglichkeit, Daten aus der im Tachografen eingesteckten Fahrerkarte sowie Daten aus dem Tachografen gleichzeitig oder individuell herunterzuladen. Dies hängt von den nachstehend beschriebenen Einstellungen ab.

## **Nach Anschluß der Vorrichtung an den Rechner**

Offnen Sie das Konfigurationsfenster des Geräts (mehr dazu: "<u>Konfigurieren</u>| 10]") und dann:

<span id="page-20-1"></span>Variante I – Datenherunterladen nur aus der Fahrerkarte

- 1. Für eine beliebig gewählte Konfiguration der Tasten **De Deligion oder Fils entfernen Sie die Markierung**  $\Box$  alle Optionen.
- 2. **Markieren Sie** nur **eine** Option: **Ablesung der Fahrerkarte**.

<span id="page-20-2"></span>Variante II - gleichzeitiges Datenherunterladen aus der Fahrerkarte und dem Tachografen

1. Für eine beliebig gewählte Konfiguration der Tasten **og Da**l oder <sup>dals</sup> wählen Sie einen Typ und Umfang der herunterzuladenden Aktivitäten aus dem Tachografen (mehr dazu: "<u>[Konfigurieren](#page-9-0)</u>| 10]").

Sind Sie nicht sicher, was Sie wählen sollen, klicken Sie auf die Taste: .

2. **Markieren Sie** zusätzlich die Option: **Ablesung der Fahrerkarte**.

<span id="page-20-3"></span>Variante III - Konfiguration am Gerät – Datenherunterladen nur aus der Fahrerkarte

- 1. Unabhängig von der gewählten Tastenkonfiguration **markieren Sie** die Option: **Ablesebereich mit der Taste wählen** .
- 2. Sonstige Optionen beeinflussen das Datenherunterladen in dieser Variante nicht.

## **Im Fahrzeug**

Wir empfehlen die Bedienungsanweisung des Tachografen durchzulesen.

1. Den Schlüssel im Zündschloss auf Stellung Nr. II drehen (Zündung), bis Kontrollleuchten am Armaturenbrett zu leuchten beginnen (Einschaltung des Tachografen).

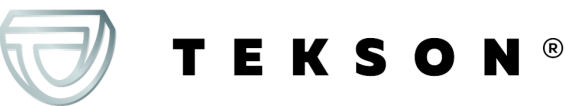

Standardeinstellungen

Wir empfehlen, den obigen Punkt im Beisein des Fahrzeugführers durchzuführen.

#### 2. Je nach gewählter Variante:

- <u>[Variante](#page-20-1) I</u> 21) Stecken Sie die Fahrerkarte in einen beliebigen Tachografenslot ein;
- [Variante](#page-20-2) II<sup>[21</sup>] Stecken Sie die Unternehmenskarte und die Fahrerkarte in beliebige Tachografenslots ein;

Nach dem Auslesen der Unternehmenskarte können manche Tachografen eine Bestätigung der "Freigabe" verlangen.

In solchem Fall ist der Tachograf "freizugeben", sonst werden "Technische Daten" und "Aktivitäten aus dem Tachografen" nicht heruntergeladen.

• <u>[Variante](#page-20-3) III</u> 21) - Stecken Sie die Fahrerkarte in einen beliebigen Tachografenslot ein;

Alte Tachografenmodelle: Für <u>[Variante](#page-20-3) I</u> 21 und <u>Variante III</u> 21 kann auch das Einstecken der Unternehmenskarte notwendig werden.

- 3. Das Gerät **3D Tacho** an den Tachografen mithilfe des Kabels Tacho TEKSON anschließen.
- 4. Je nach gewählter Variante:
	- <u>[Variante](#page-20-1) II 21</u>1 Drücken Sie die Taste (**OL, OL** oder <sup>III</sup>), die Sie konfigurierten;
	- <u>[Variante](#page-20-2) III 21</u>1 Drücken Sie die Taste (**OLLE** oder <sup>E>IS</sup>), die Sie konfigurierten;
	- <u>[Variante](#page-20-3) III</u> 21 Mehrmals drücken Sie die Taste <sup>DSS</sup>, bis die Dioden auf Feldern 28 und 60 des Fortschrittbalkens aufleuchten (Abb. oben);

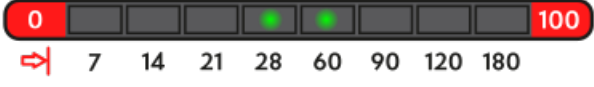

Abb. Fortschrittsbalken des Datenherunterladens.

Drücken Sie die Taste: Dum die Daten herunterzuladen.

**TEKSON®** 

Bringt das Gerät beim Datenherunterladen ein 4-faches akustisches Signal hervor und setzt der Fortschrittsbalken an den Anfang zurück, bedeutet das, dass das Datenauslesen durch das 3D Tacho mit einer niedrigeren Geschwindigkeit fortgesetzt wird. Solche Situation kann bei "alten" Tachografenmodellen passieren, wo das Datenherunterladen sogar eine Stunde dauern kann.

Leuchtet die sich im Mittelpunkt des Etiketts befindende rote Diode beim Datenherunterladen für ca. 4

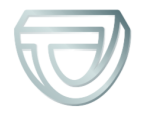

Sekunden auf und bringt das Gerät in dieser Zeit drei kurze akustische Signale hervor, erlischt sie dann für ca. 2 Sekunden (wiederholte Operation), bedeutet das, dass ein Fehler auftrat. Machen Sie sich mit "<u>Störungscodes</u> 241" bekannt.

- 5. Die Beendigung des Datenherunterladens wird durch das Gerät mit wiederholten akustischen Signalen und Blinken der Dioden am Fortschrittsbalken signalisiert.
- 6. Stellen Sie das **3D Tacho** vom Tachografen ab und ziehen Sie die Fahrerkarte und ggf. die Unternehmenskarte heraus.
- 7. Die Daten werden in der Datei ("Familienname\_Vorname\_Nachname\_Datum und Uhrzeit der Datenübertragung.DDD) gespeichert, die im Verzeichnis: **CARD** im Speicher der Vorrichtung aufbewahrt wird.

# <span id="page-22-0"></span>**10. Übernahme in der Rechner**

Die von der Fahrerkarte geladenen Dateien werden im Katalog **CARD** gespeichert, die vom digitalen Techographen geladenen Dateien dagegen im Katalog **TACHO**.

Auf keinen Fall dürfen diese Kataloge verschoben, gelöscht bzw. ihre Namen geändert werden!

Die Dateien vom Katalog **LOG**, im Gerätspeicher sollen nicht gelöscht werden

Datenübernahme vom **3D Tacho** in einen Rechner:

a. Das Gerät **3D Tacho** an das USB-Eingang am EDV anschlieβen

**3D Tacho** wird im EDV als eine separate Festplatte mit dem Namen "**3DTACHO**" installiert.

- b. Mit Hilfe von Festern oder einer anderen Software zur Exploration von Dateien kopieren Sie die Dateien und übertragen Sie sie an den gewünschten Ort an Ihrem Computer, z.B.:
	- a. **Datei-Explorator** öffnen (**Der Computer**/**Mein Computer**)
	- b. die externe Festplatte **3DTACHO** finden

- c. die von der Fahrer-/Werkstattkarte heruntergeladenen Daten befinden sich im Verzeichnis **CARD** und die vom Tachograph im Verzeichnis **TACHO**
- d. die Dateien wählen, kopieren und anschlieβend am gewählten Ort einfügen

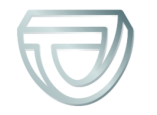

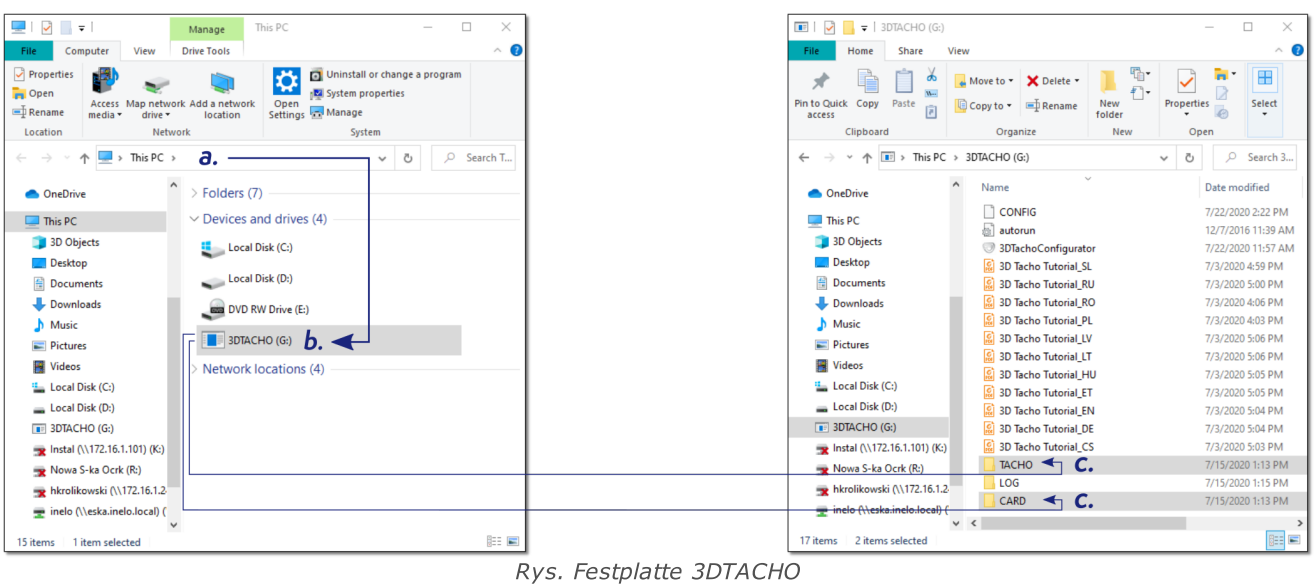

Dateiname mit den vom digitalen Kontrollgerät heruntergeladenen Daten: "**Kennzeichennummer des Fahrzeugs\_Datum und Uhrzeit der Datenübertragung (Jahr, Monat, Tag, Stunde, Minuten, Sekunden).DDD**" (Beispiel: SB\_3106G\_20130520091234).

Dateiname mit den von der Fahrerkarte heruntergeladenen Daten: "**Familienname\_Vorname\_Nachname\_ Datum und Uhrzeit der Datenübertragung (Jahr, Monat, Tag, Stunde,Minuten,Sekunden).DDD**" (Beispiel: Kowalski\_Jan\_Mateusz\_20130520084432.DDD).

# <span id="page-23-0"></span>**11. Störungscodes**

Betriebsfehler des Geräts werden mit einem Ton und Blinken entsprechender Dioden signalisiert.

Fehlersignalisierung: Die sich im Mittelpunkt des Etiketts befindende rote Diode leuchtet ca. 4 Sekunden lang und erlischt für ca. 2 Sekunden. Gleichzeitig bringt das **3D Tacho** drei kurze akustische Signale hervor.

Die Fehlercodes haben unterschiedliche Bedeutungen beim Auslesen von der Fahrerkarte und beim Auslesen des Tachographen.

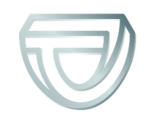

## <span id="page-24-0"></span>**11.1. Herunterladen von Daten von der Fahrerkarte/Werkstattkarte**

Nachstehend sind mögliche Fehlerarten beschrieben, welche das Gerät vor oder während des Daten-Herunterladens von der Fahrer-/Werkstattskarte anzeigen kann:

#### **Es fehlt irgendeine Reaktion des Geräts**

Ursache

Keine Stromversorgung.

Lösung

Tauschen Sie Batterien/Akkus aus oder schließen Sie das Gerät an den Tachografen oder Computer an.

#### **Viermaliges, flüssiges Aufleuchten der gesamten Verlaufsleiste direkt vor dem Auslesen der Karte**

Ursache

Niedriger Ladezustand der Batterie, Laden der Daten möglich.

Lösung

Tauschen Sie Batterien/Akkus aus oder schließen Sie das Gerät an den Tachografen oder Computer an.

#### **Schnelles dreimaliges Blinken der roten Leuchtdiode in Zeitabständen von zwei Sekunden**

Ursache

Batterie entladen, Ablesen der Daten aus der Karte nicht möglich.

**TEKSON®** 

Lösung

Tauschen Sie Batterien/Akkus aus oder schließen Sie das Gerät an den Tachografen oder Computer an.

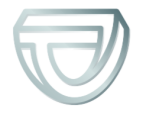

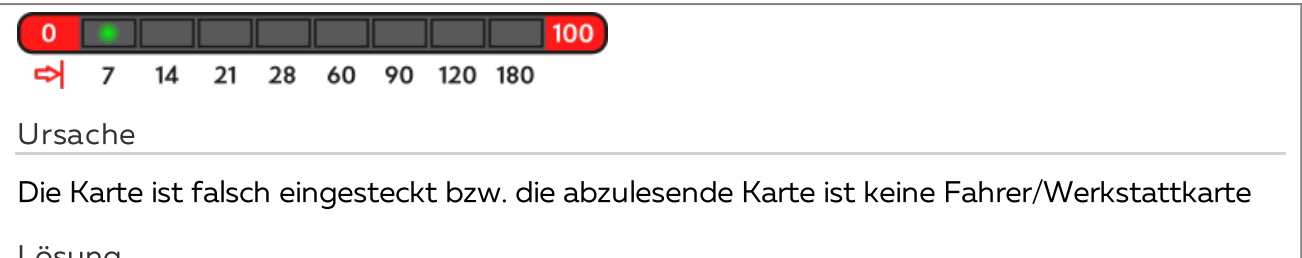

Lösung

Die Karte richtig einstecken. Wenn die abzulesende Karte keine Fahrer/Werkstattkarte ist, soll man sie beiseite legen und die richtige Karte einstecken.

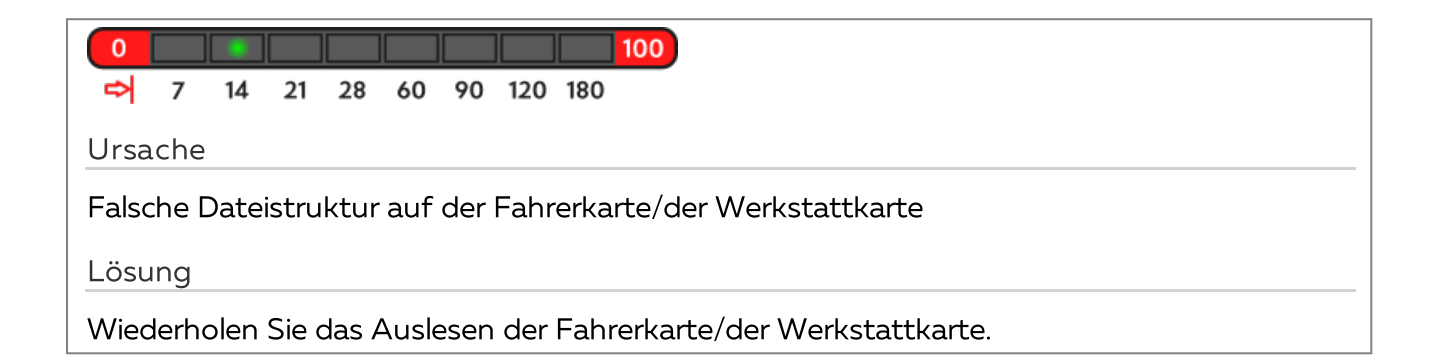

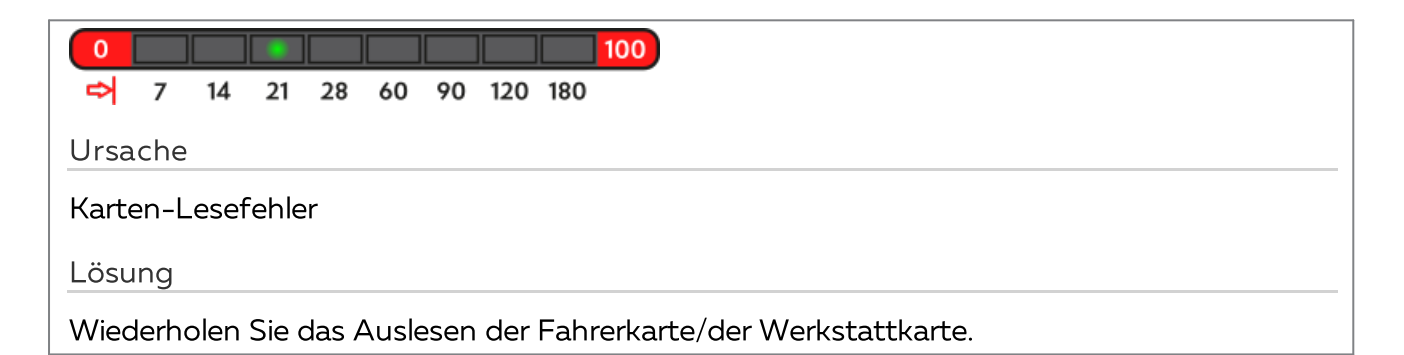

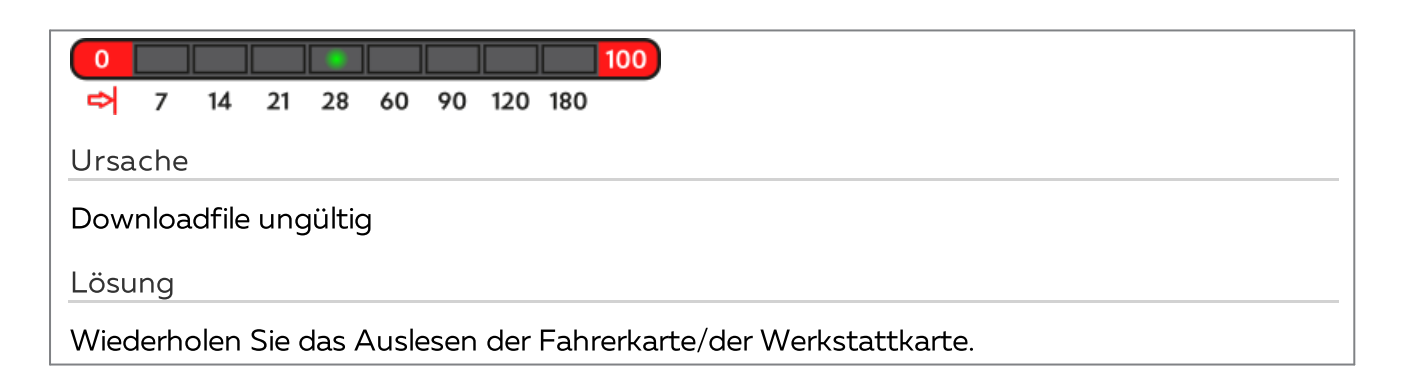

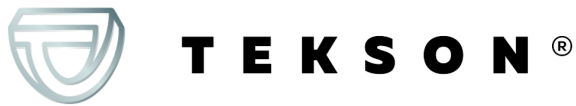

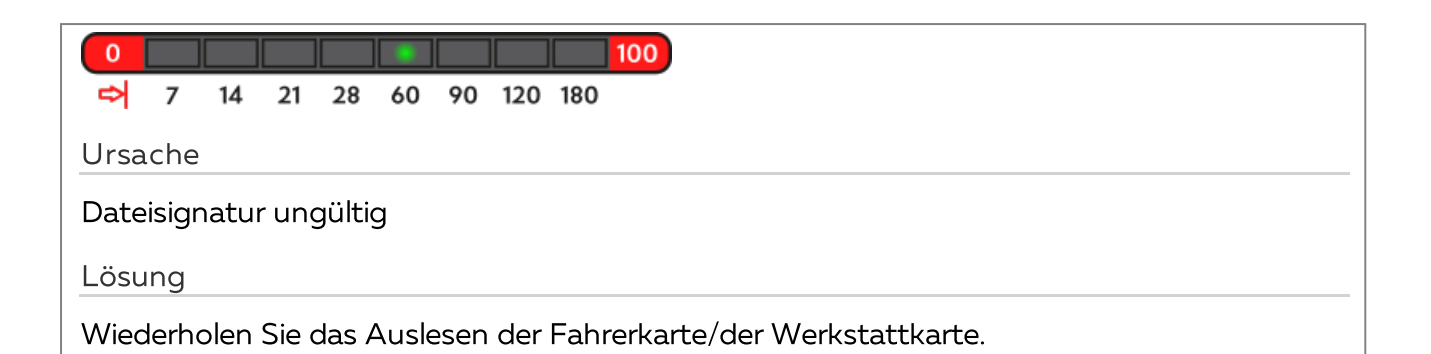

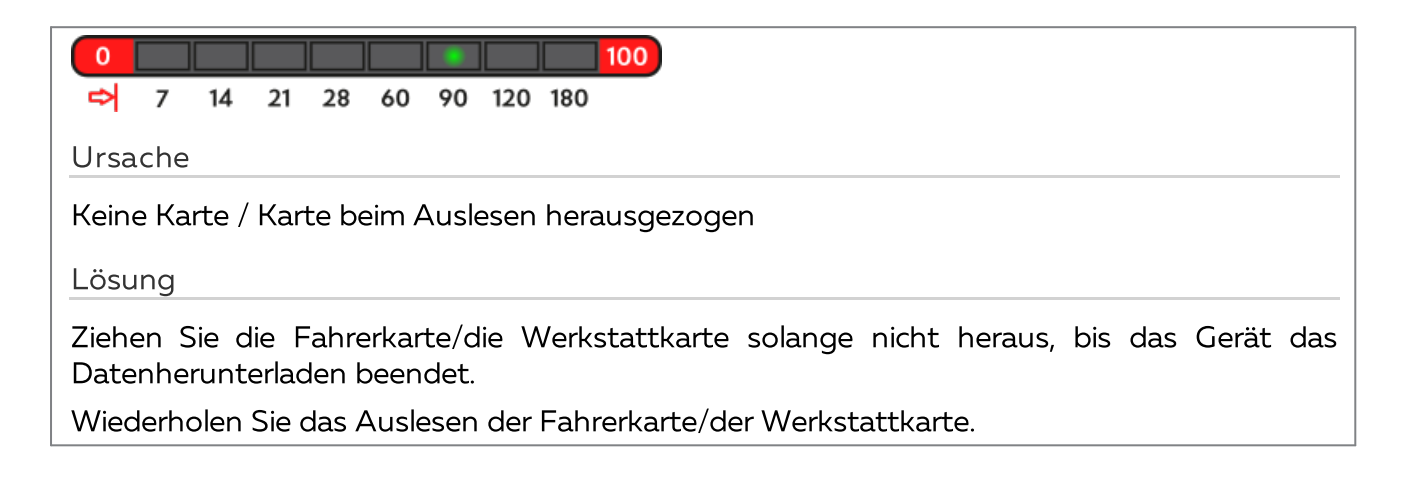

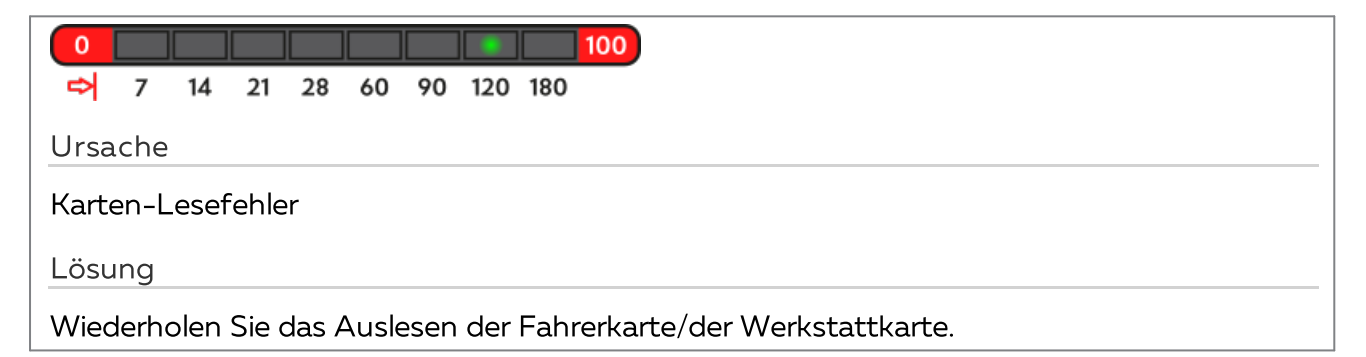

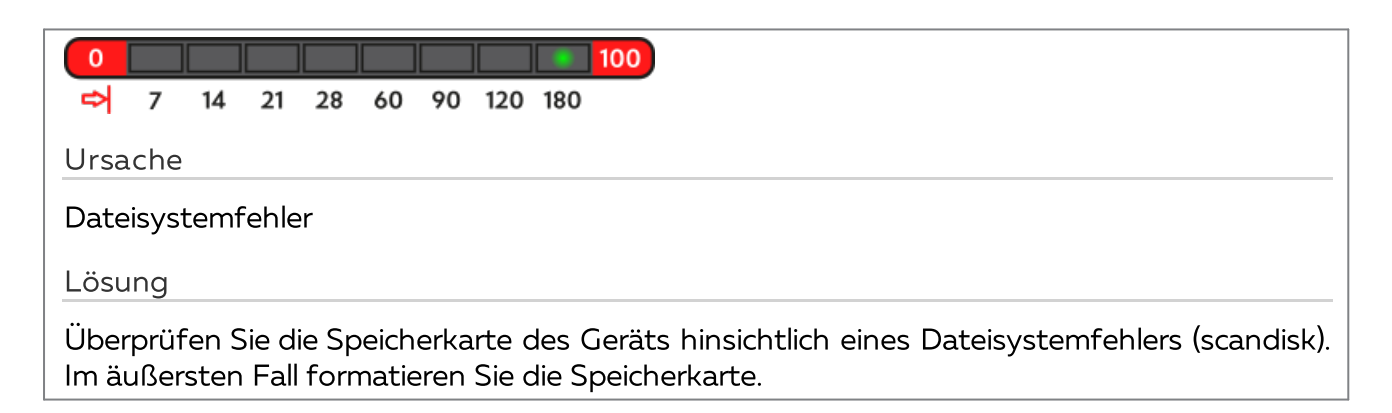

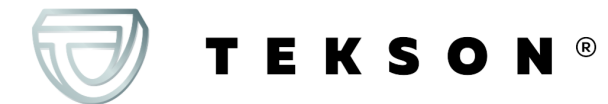

## <span id="page-27-0"></span>**11.2. Download aus dem Tachographen**

Nachstehend sind mögliche Fehlerarten beschrieben, welche das Gerät vor oder während des Daten-Herunterladens vom digitalin Tachograph anzeigen kann:

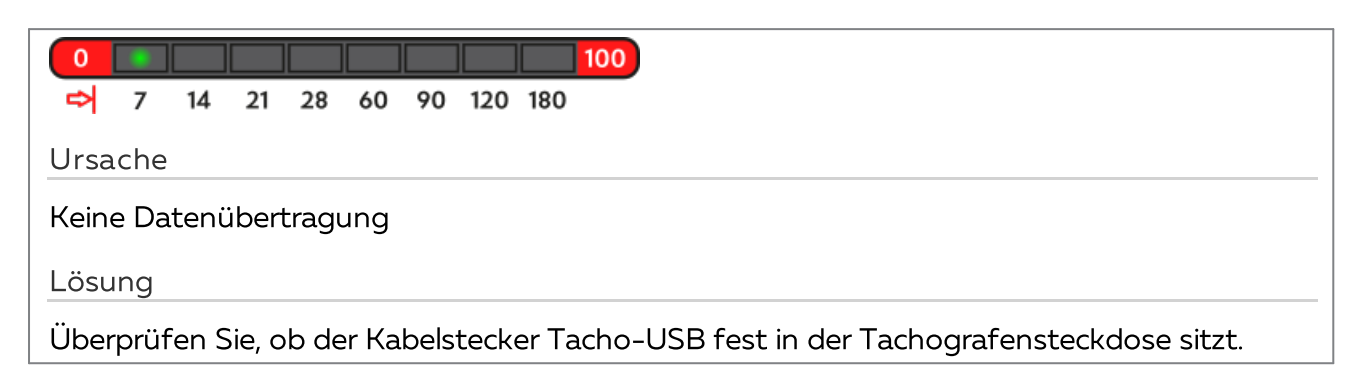

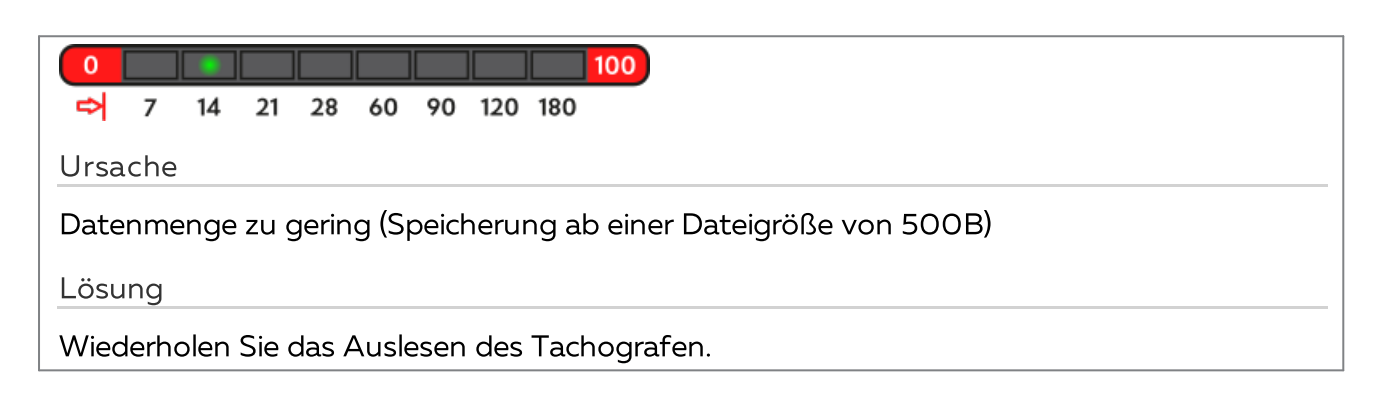

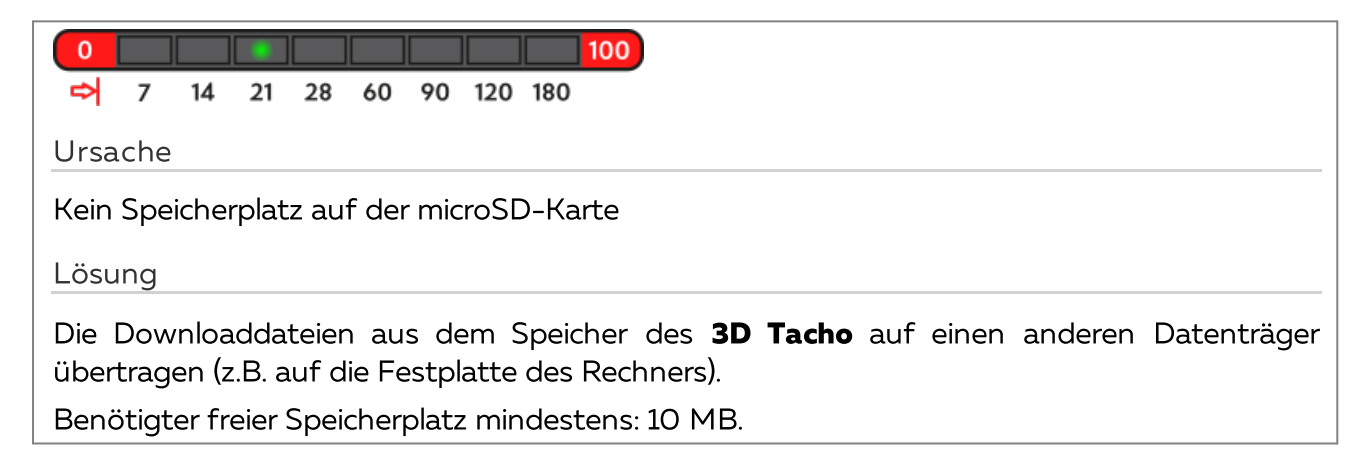

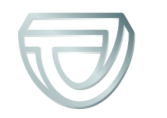

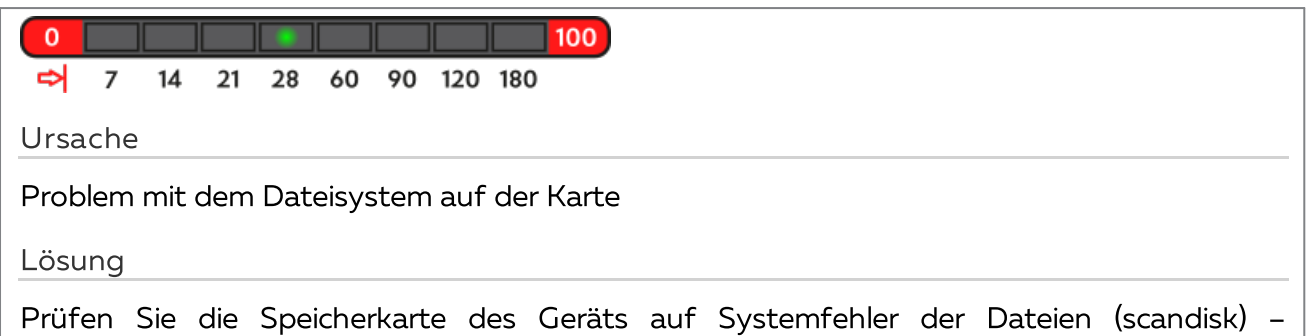

äuβerstenfalls formatieren Sie die Speicherkarte.

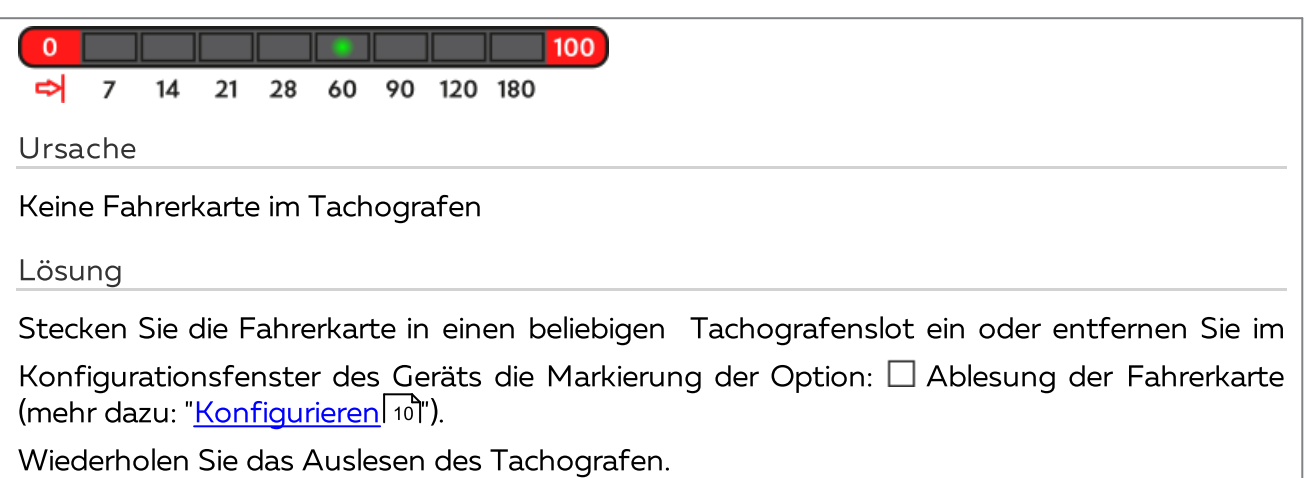

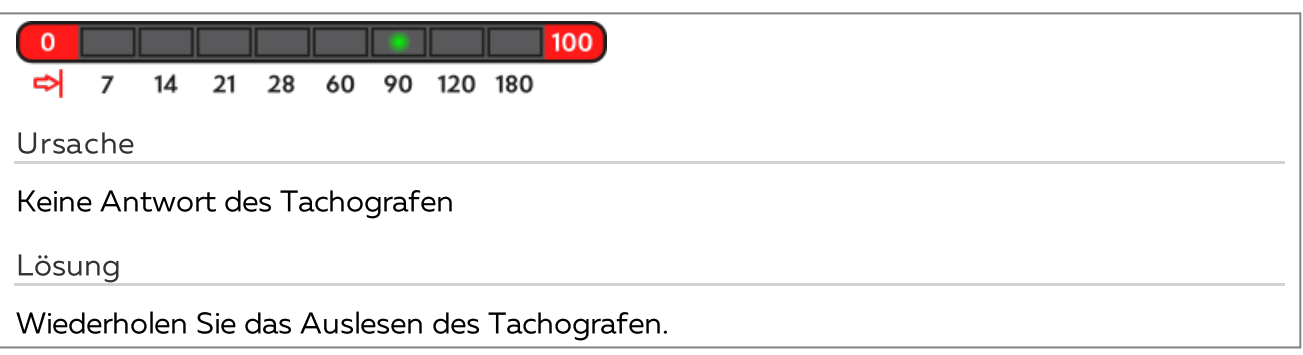

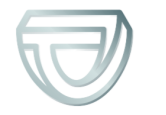

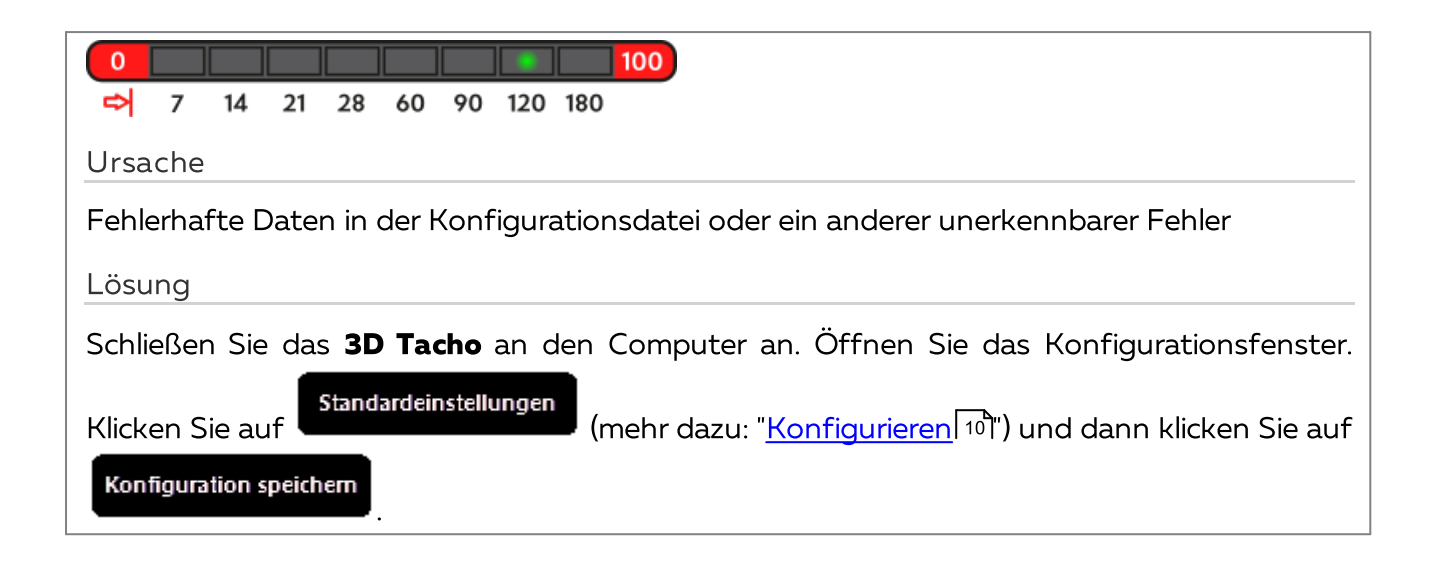

# <span id="page-29-0"></span>**12. Batterien austauschen**

Signalisiert das **3D Tacho** (mehr dazu: "<u>[Störungscodes](#page-23-0)</u> 24) -> <u>Datenabruf von der [Fahrerkarte](#page-24-0)</u> 25)" einen niedrigen oder kritischen Aufladezustand der Batterien/Akkus, sind diese gegen neue auszutauschen.

Ablauf beim Batterieaustausch.

- · Das schwarze Schutzgummi vom Gerät abnehmen
- · an der Geräterückseite den durch Pfeil gezeigten Punkt drücken (siehe Abb. oben) und den Deckel entfernen. Darunter befinden sich 2 Batterien AA 1,5V.
- · alte Batterien entfernen und neue einlegen.

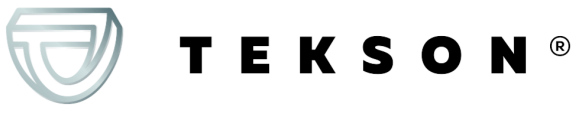

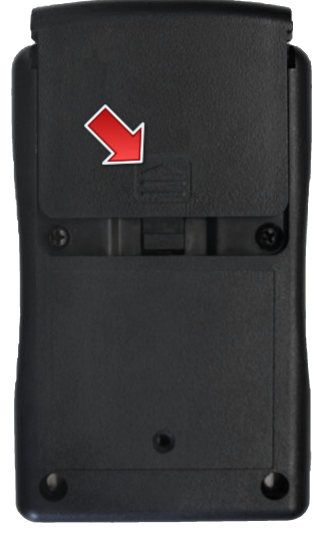

Abb. 3D Tacho - Batterien austauschen.

# <span id="page-30-0"></span>**13. FAQ (Häufig gestellte Fragen)**

#### **Es wurde eine Fahrerkarte in das Gerät 3D Tacho gesteckt, aber die Dioden am Gerät leuchten nicht**

In diesem Fall ist die Karte erneut in das Gerät zu stecken und anzudrücken, bis ein Tonsignal erklingt und die erste Diode auf dem Streifen des Betriebsfortschritts aufleuchtet.

Das Problem kann auch auftreten, wenn das **3D Tacho** am Computer mithilfe des Kabels Mini-USB über einen HUB angeschlossen ist. Das Gerät ist dann direkt an eine USB-Buchse anzuschließen.

Tritt das Problem weiter auf, kontaktieren Sie den <u>Kundendienst</u>l 331 des Herstellers.

**Nach dem Anschließen des 3D Tacho an den Computer, blinken die Dioden am Streifen des Betriebsfortschritts nicht - das Gerät wird vom System nicht erkannt**

Den Computer wieder einschalten.

**EKSON®** 

Bringt auch dies nicht die erwarteten Resultate, ist das Gerät zum Zweck seiner Überprüfung an einen anderen Computer anzuschließen.

Wenn das Gerät weiterhin nicht vom System erkannt wird, ist ein anderes Mini-USB – Kabel zur Verbindung mit dem Computer zu verwenden.

Tritt das Problem weiter auf, kontaktieren Sie den <u>Kundendienst</u>l <sup>33</sup>1 des Herstellers.

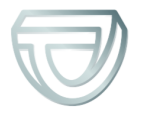

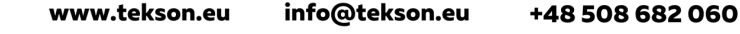

#### **Nach dem Anschließen des Gerätes 3D Tacho an den Fahrtenschreiber blinken die Dioden auf dem Gerät nicht und die Daten von dem Fahrtenschreiber werden nicht heruntergeladen**

Fahrtenschreiber aus- und wieder einschalten und das Gerät vom Fahrtenschreiber trennen und erneut anschließen.

Bleibt das Problem bestehen, Gerät mit einem anderen Fahrtenschreiber überprüfen.

Tritt das Problem weiter auf, kontaktieren Sie den <u>Kundendienst</u>l 331 des Herstellers.

#### **Das 3D Tacho liest die Fahrerkarte/die Werkstattkarte nicht ab**

Vergewissern Sie sich, ob Sie die Fahrerkarte/Werkstattkarte in den Lesersteckplatz korrekt einsteckten.

Prüfen Sie, ob die Fahrerkarte/Werkstattkarte durch einen anderen Digitalkartenleser ausgelesen wird.

Funktioniert **3D Tacho** mit Batteriebetrieb, kann die Ursache in entladenen Batte-rien/Akkus liegen (mehr dazu im Thema: <u>[Fehlerschlüssel](#page-23-0)</u>l24) -> <u>[Herunterladen](#page-24-0) von Daten von der</u> <u>[Fahrerkarte](#page-24-0)</u>l 251).

Tritt das Problem weiter auf, kontaktieren Sie den <u>Kundendienst</u>l 331 des Herstellers.

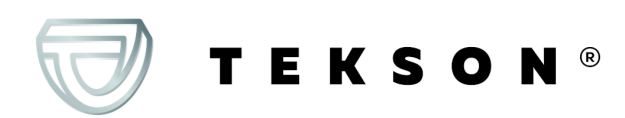

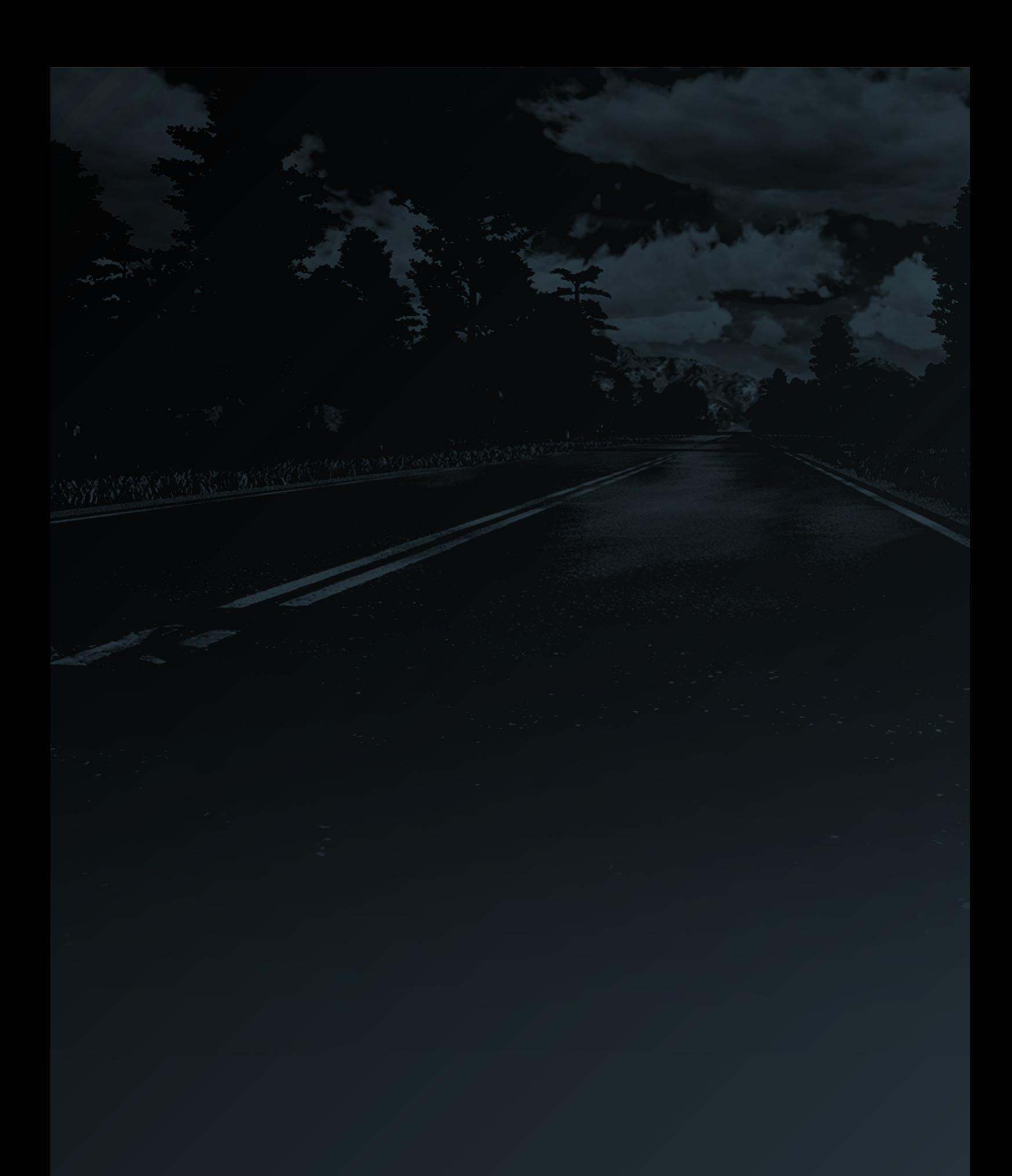

www.tekson.eu